الاتحاد للماء والكهرباء<br>Etihad Water & Electricity

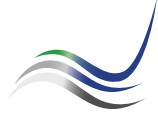

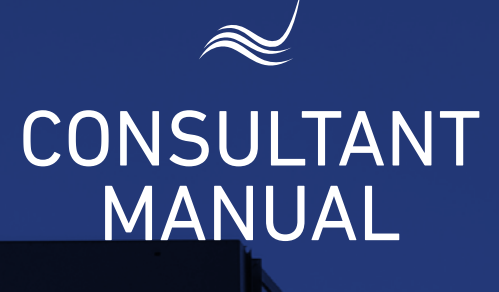

for e-Services

# ADDING EXTRA<br>LOADS

Adding extra loads or expanding the water line in the facility

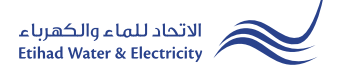

"Adding Extra loads" is an e-service that allows the customer to apply for adding extra loads or expanding the water line in the facility.

Visit Etihad WE website through the link below: www.etihadwe.ae

Click the below shown button to open "Consultant Login" window

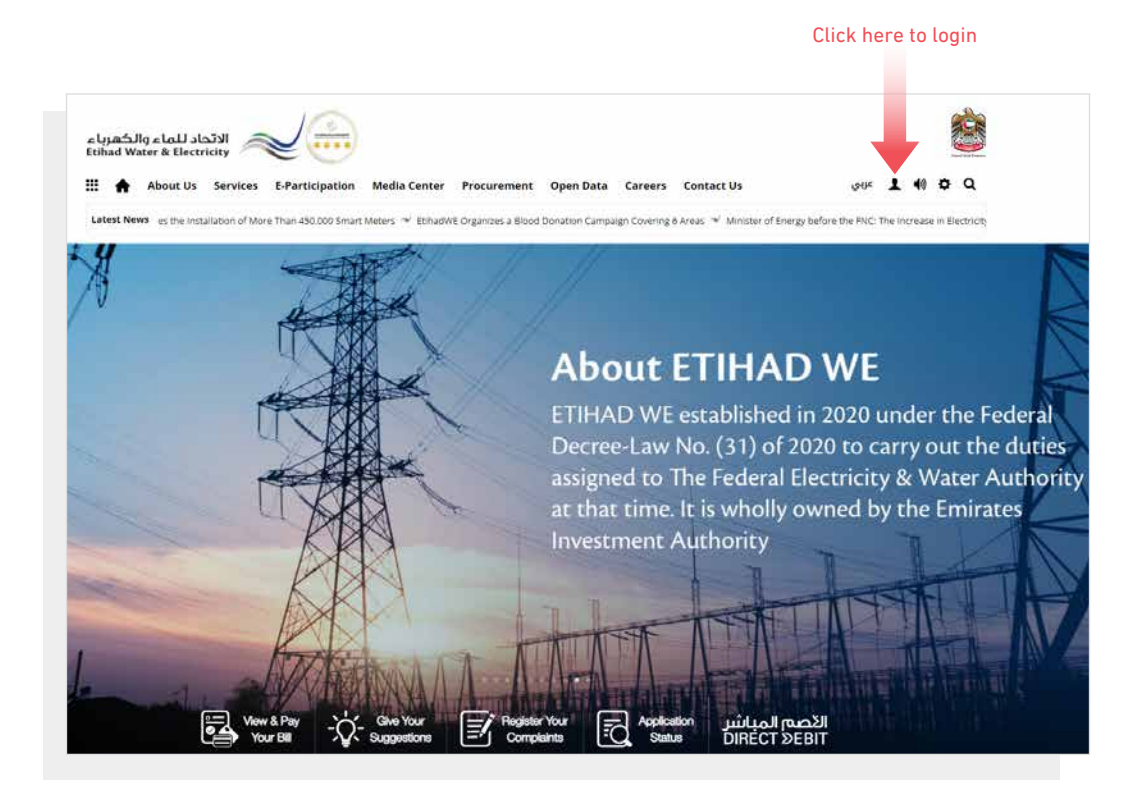

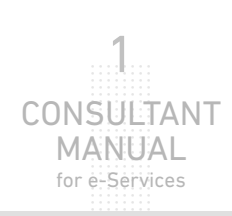

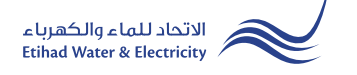

A "Customer Login" window will appear. Click on "Consultant" button to move to "Consultant Login" window.

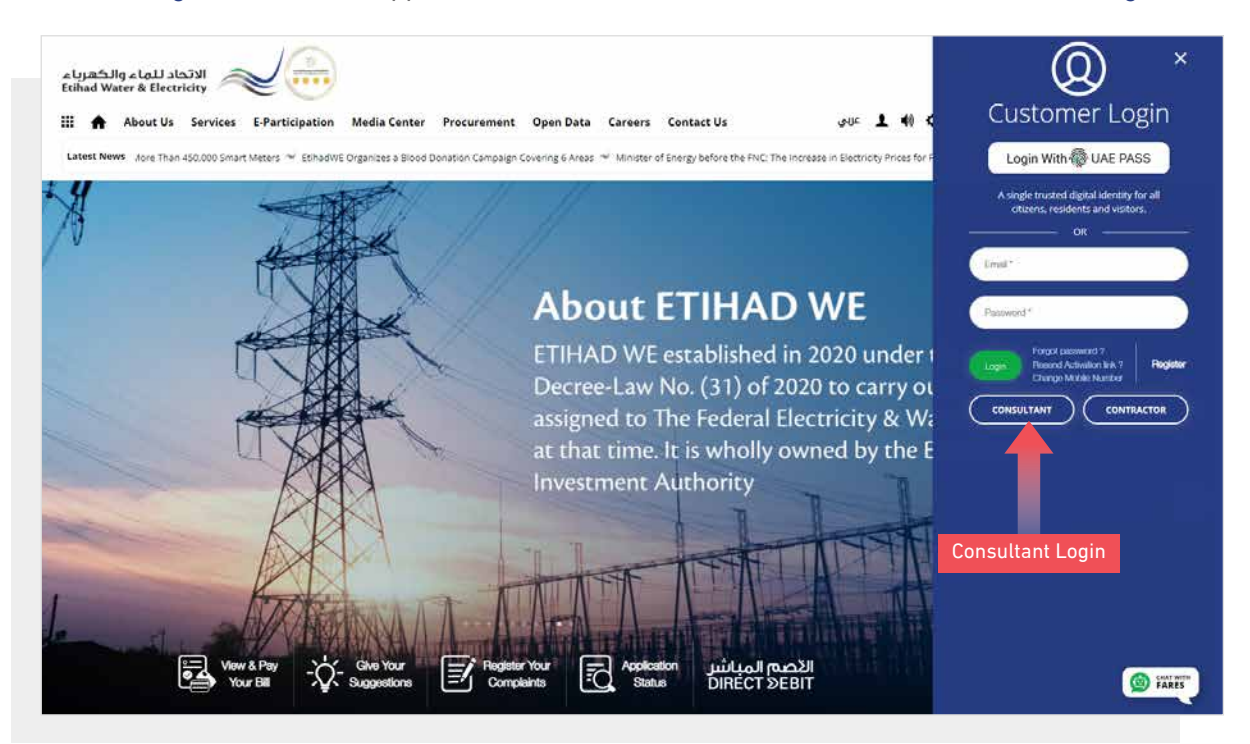

In "Consultant Login" window you can login to e-Services as the following:

1. New Consultant Registration:

In case you are not registered in the website yet, click "Register" to start creating new account in the website. Please follow the steps of registration in the link below:

Registeration Manual -Register New Consultant - Click Here

2. Registered Consultant Login

In case you are registered, enter your User Name(Email Address) and Password and click "Login" button.

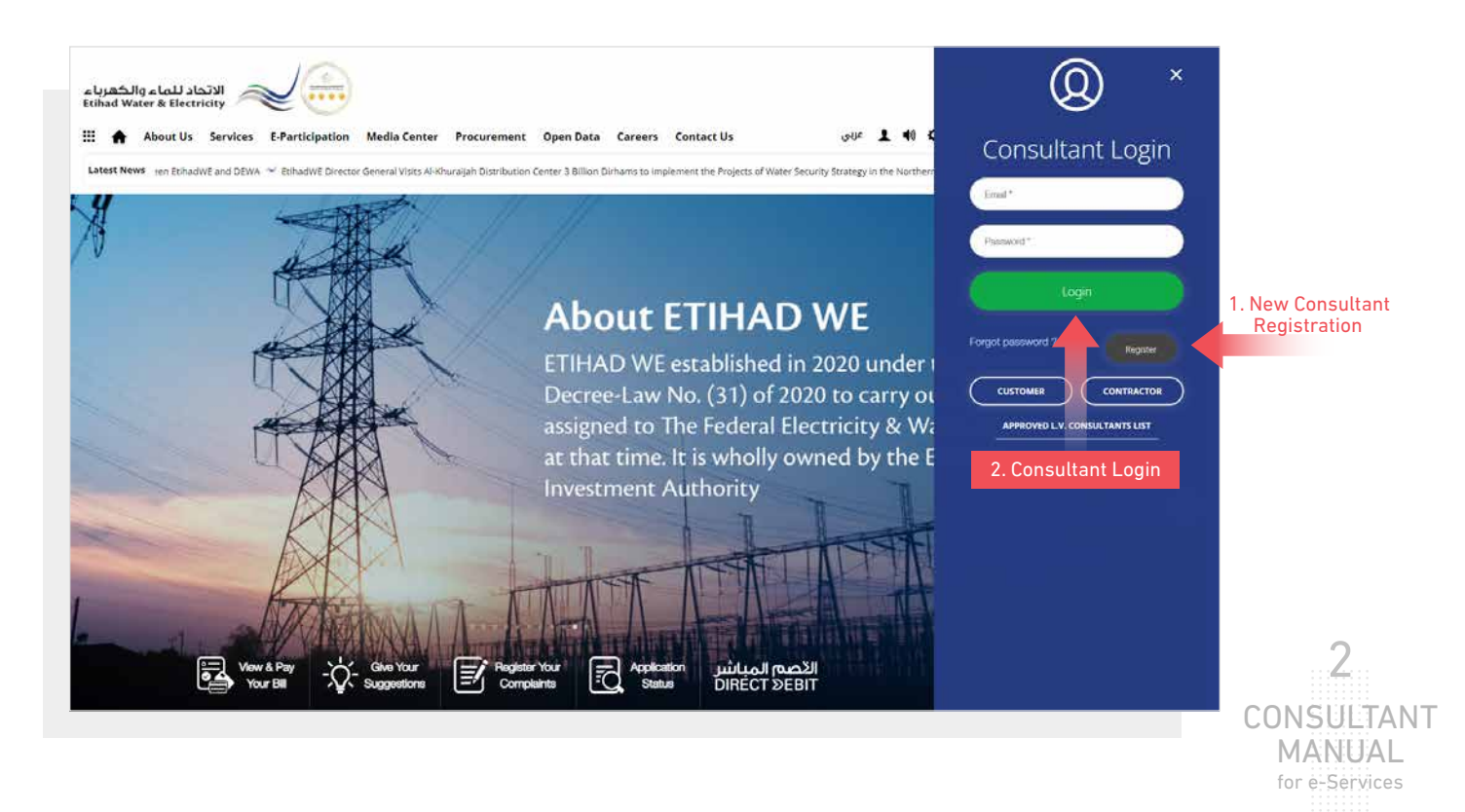

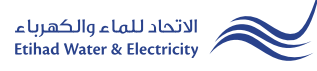

When you login, you will reach e-Services dashboard Click on "Connection Application(New/Additional)" button.

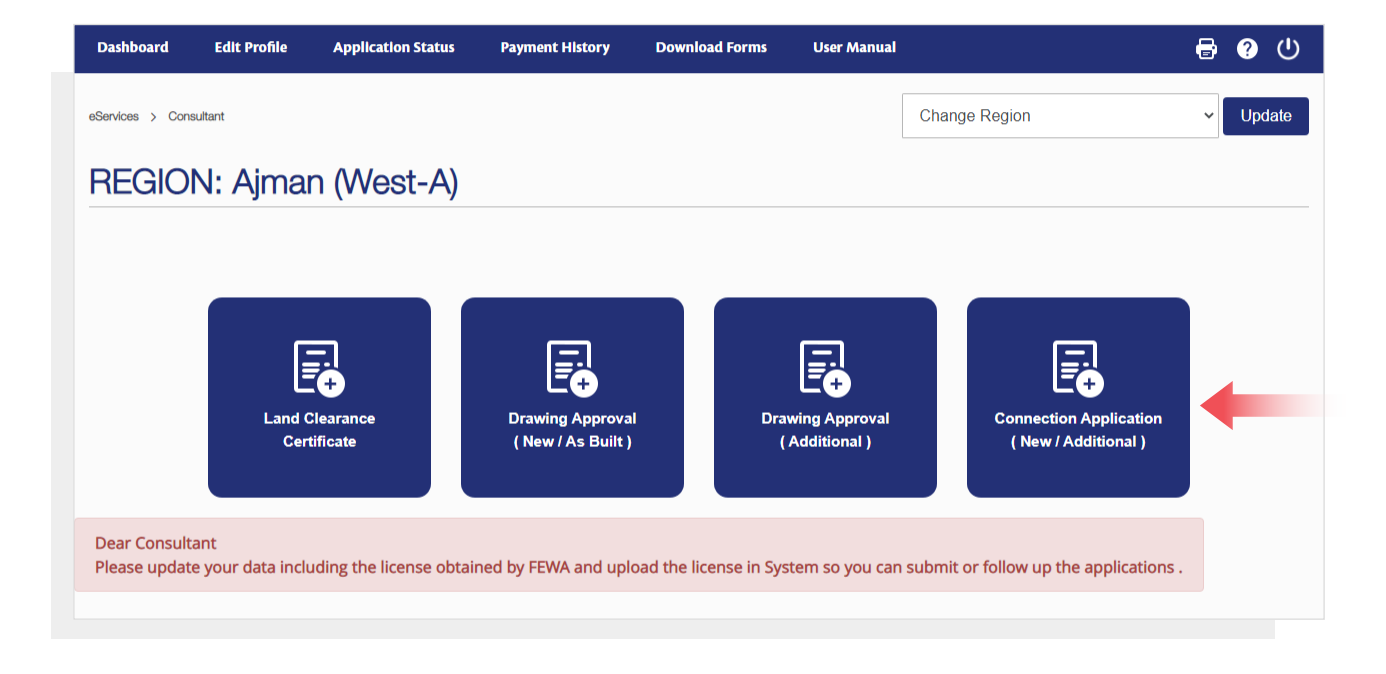

# STEP ONE:

Select from "Customer Type" list. Select "Additional Load" from "Type of Application" list, select from "ID Type" list, Insert "ID Number". Insert "Premise Number" and click "Search" button.

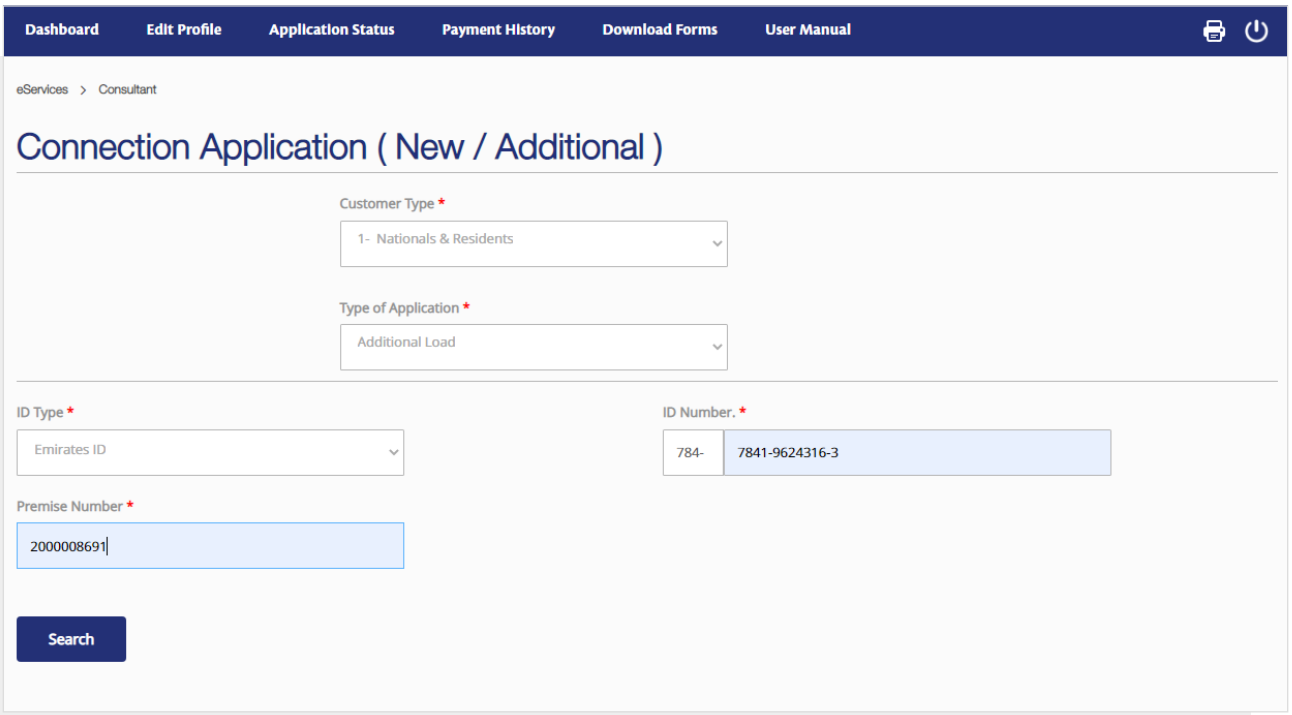

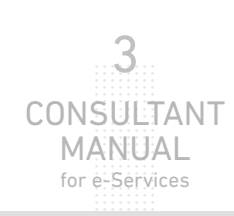

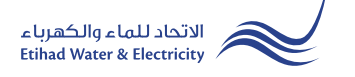

#### STEP TWO:

In "Owner Information" form the "ID Type"and "ID Number" will appear automatically. you have to fill the rest of the form. In "Constutant Information" from will be filled automatically.

In "Land Clearance Certificate" and "Drawing Approval" from will be filled automatically.

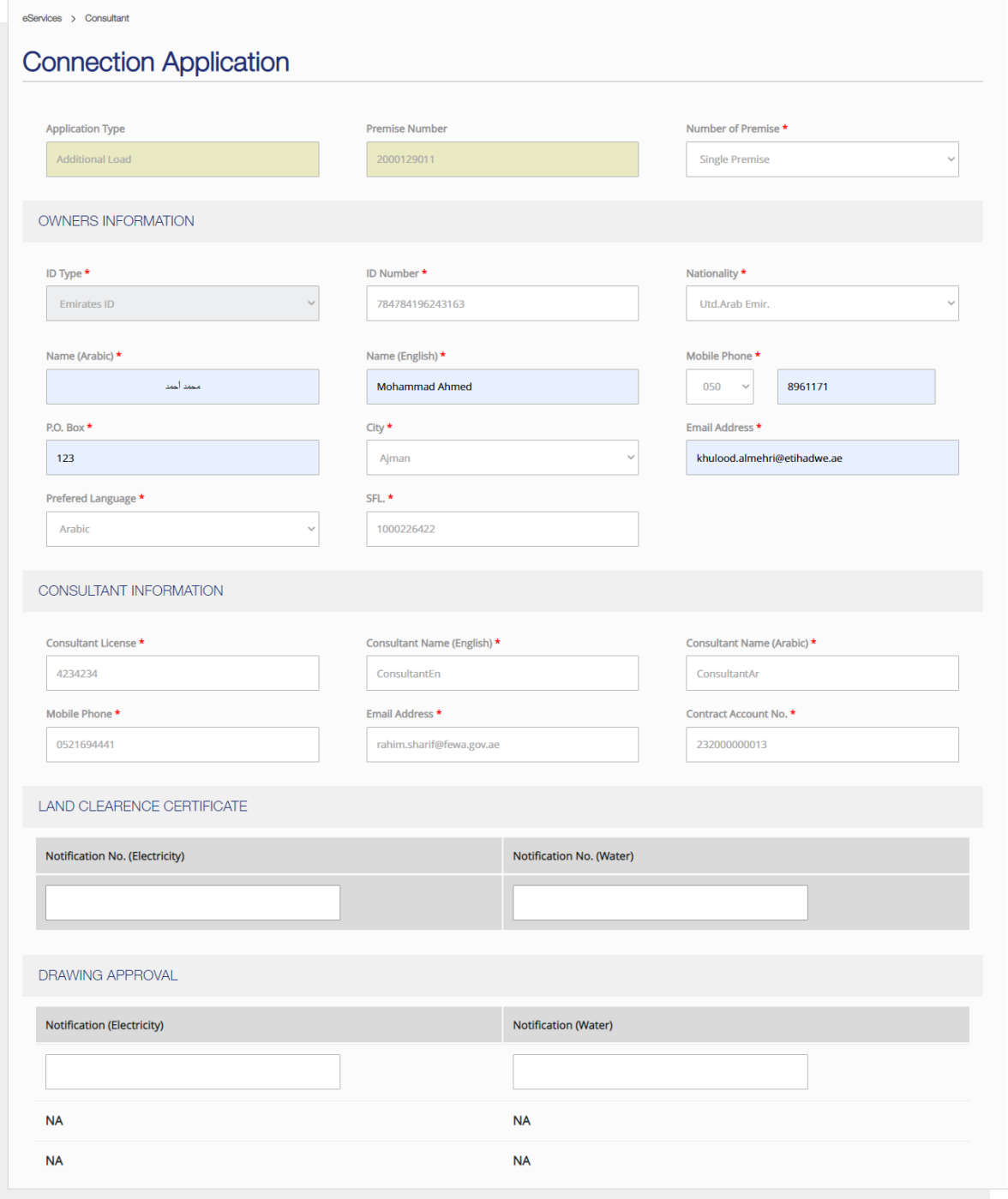

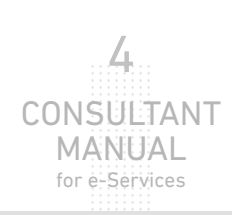

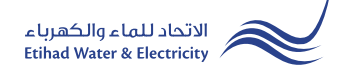

#### STEP TWO:

In "Type of Application" list select "Additional" and select from "Connection Type" list and "Connection Sub Category"list. Specify the service by clicking the checkbox of "Electricity". Insert the electricity loads you need to add in "Additional Load Electricity(KW)" field by kilowatt.

The documents you need to upload will change according to what you choose from "Connection Type" list and Connection Sub Category"list. Upload the required documents and click "Send".

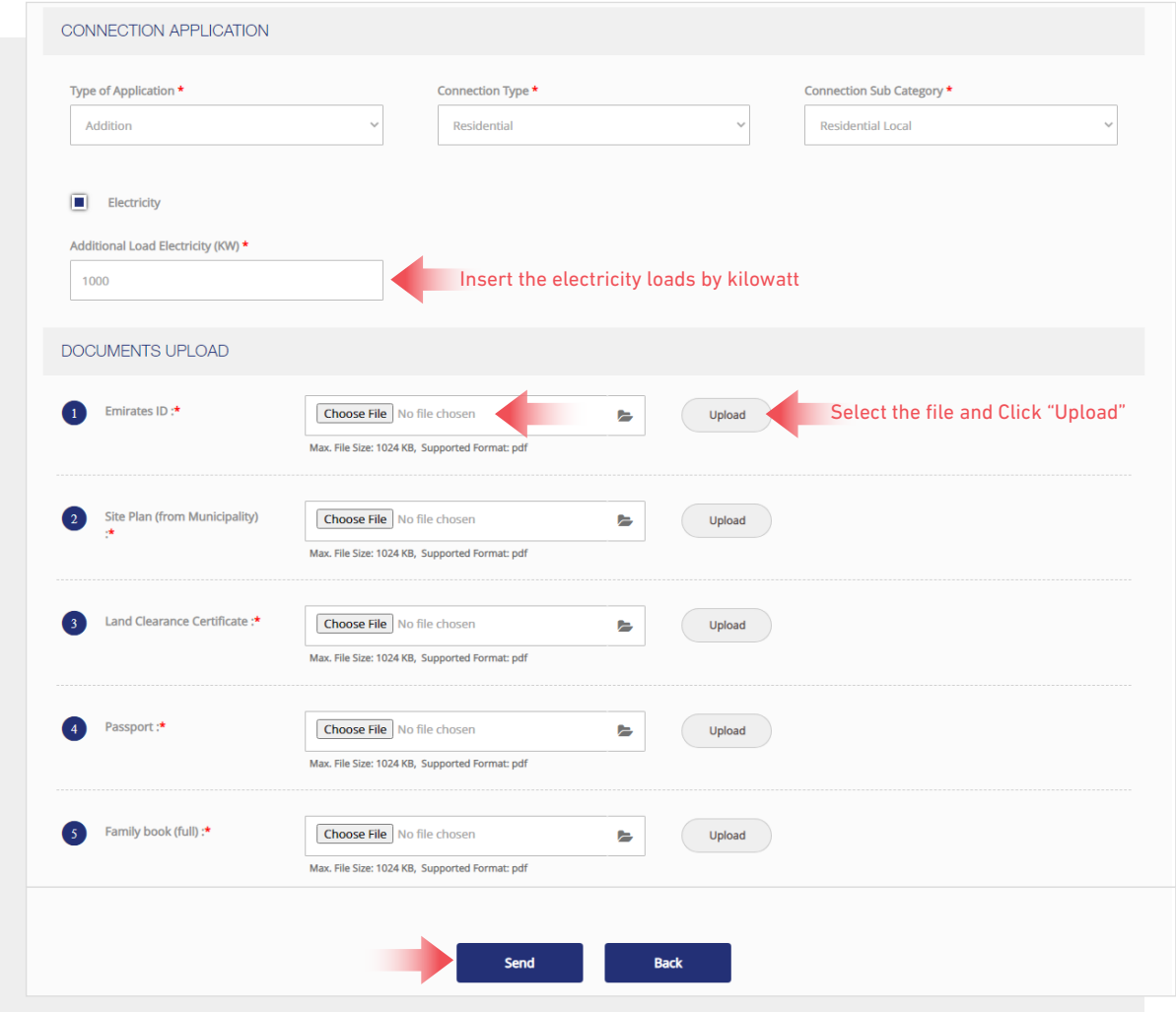

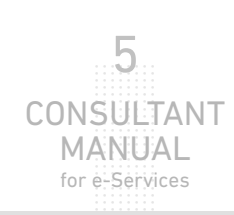

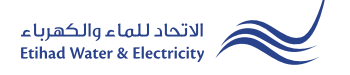

#### STEP THREE:

The request has been submitted. You will receive a notification to confirm the successful submission of your application via email and SMS. Plus, you will recieve an Application Reference Number so you can follow up your request status.

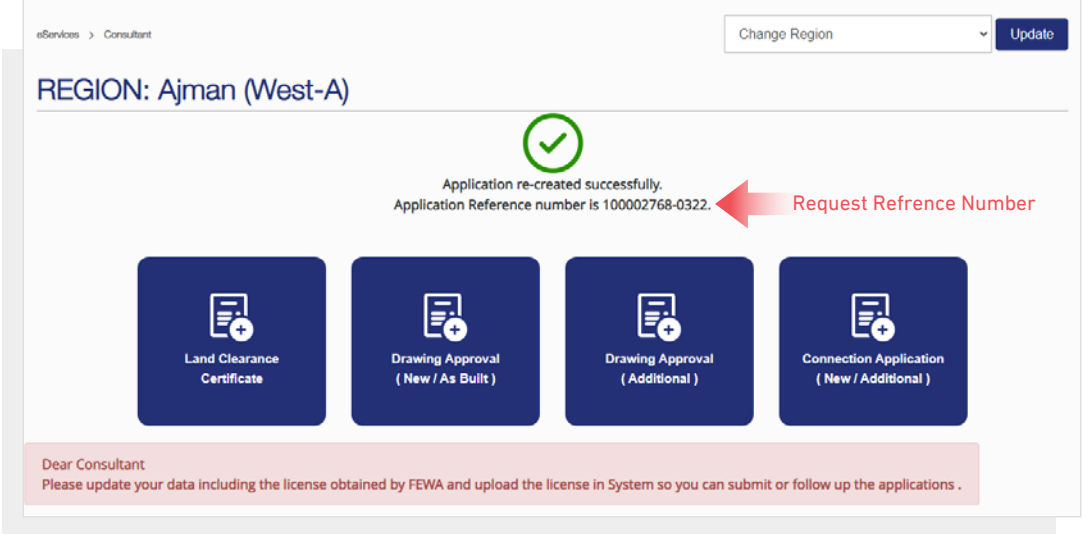

## FOLLOW UP APPLICATION STATUS

To follow up your application status click on "Application Status".

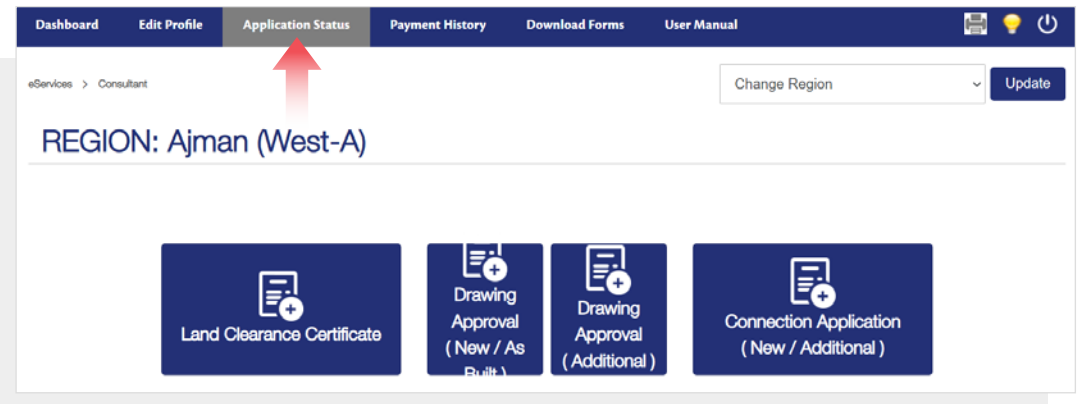

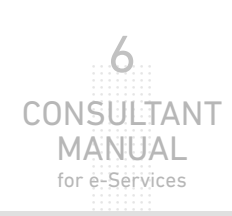

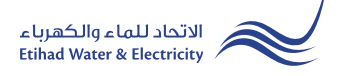

## **FOLLOW UP APPLICATION STATUS**

Enter your Application "Reference Number" and click "Search", and a table will appear showing the status of your application.

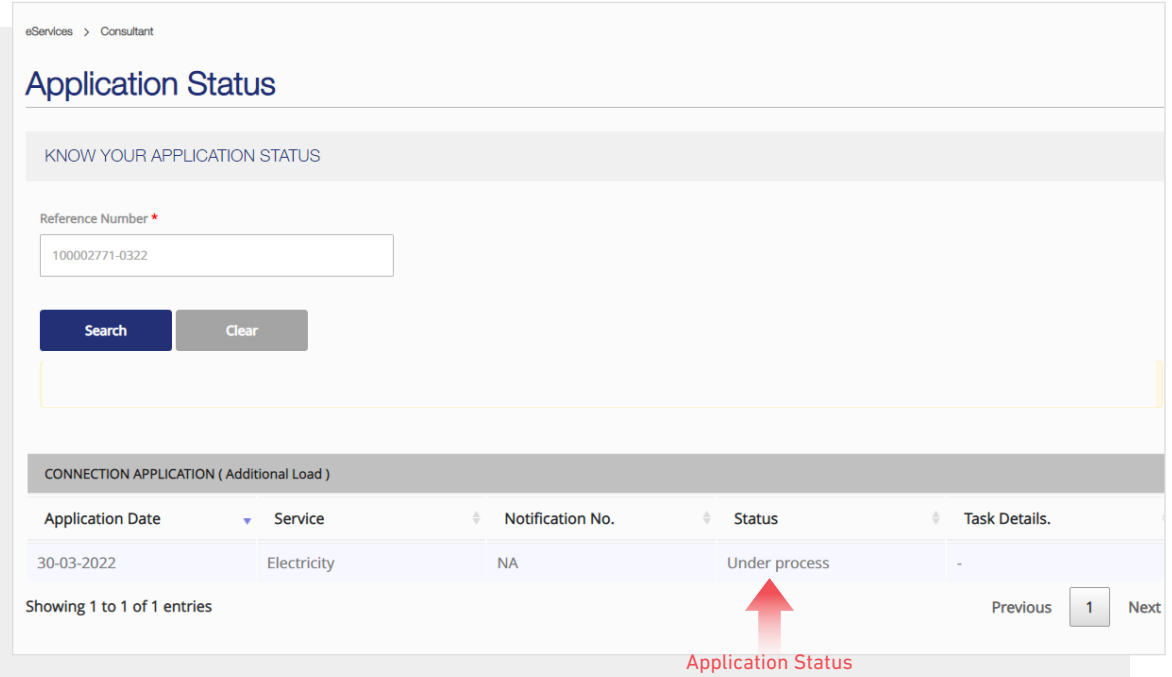

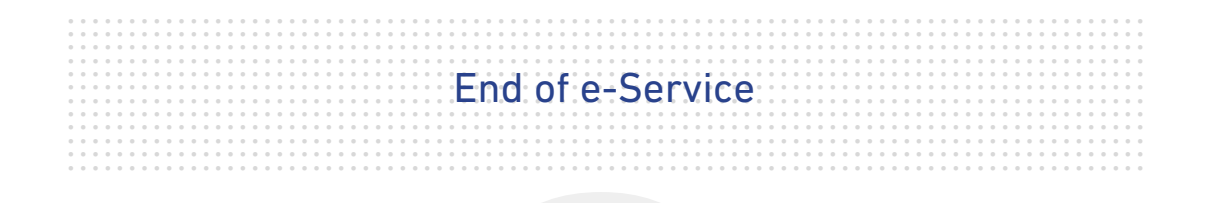

# **For Inquiry**

Email: cs@etihadwe.ae **Call Center: 8003392** 

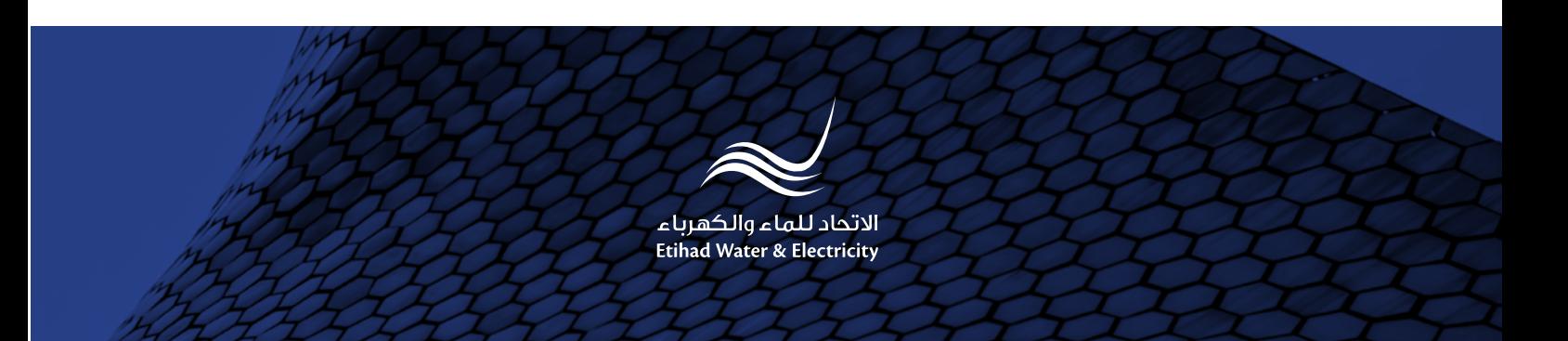